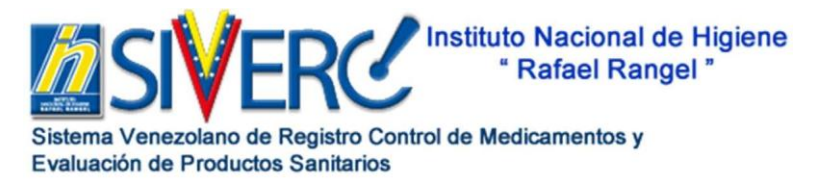

**Revisión 2** Página 1 de 32

### **GUÍA GENERAL DEL TRÁMITE EN SIVERC REGISTRO SANITARIO DE UN PRODUCTO BIOLÓGICO**

# **GUIA GENERAL PARA ELABORAR UNA SOLICITUD DE REGISTRO SANITARIO DE UN PRODUCTO BIOLÓGICO, EN EL SISTEMA VENEZOLANO DE REGISTRO CONTROL DE MEDICAMENTOS Y EVALUACIÓN DE PRODUCTOS SANITARIOS SIVERC**

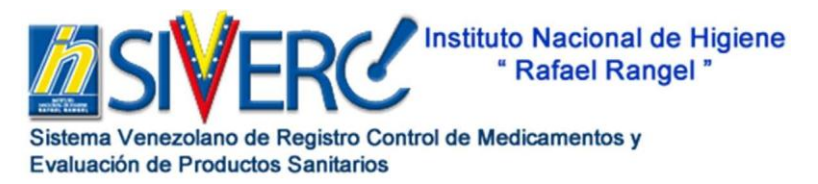

# **ÍNDICE**

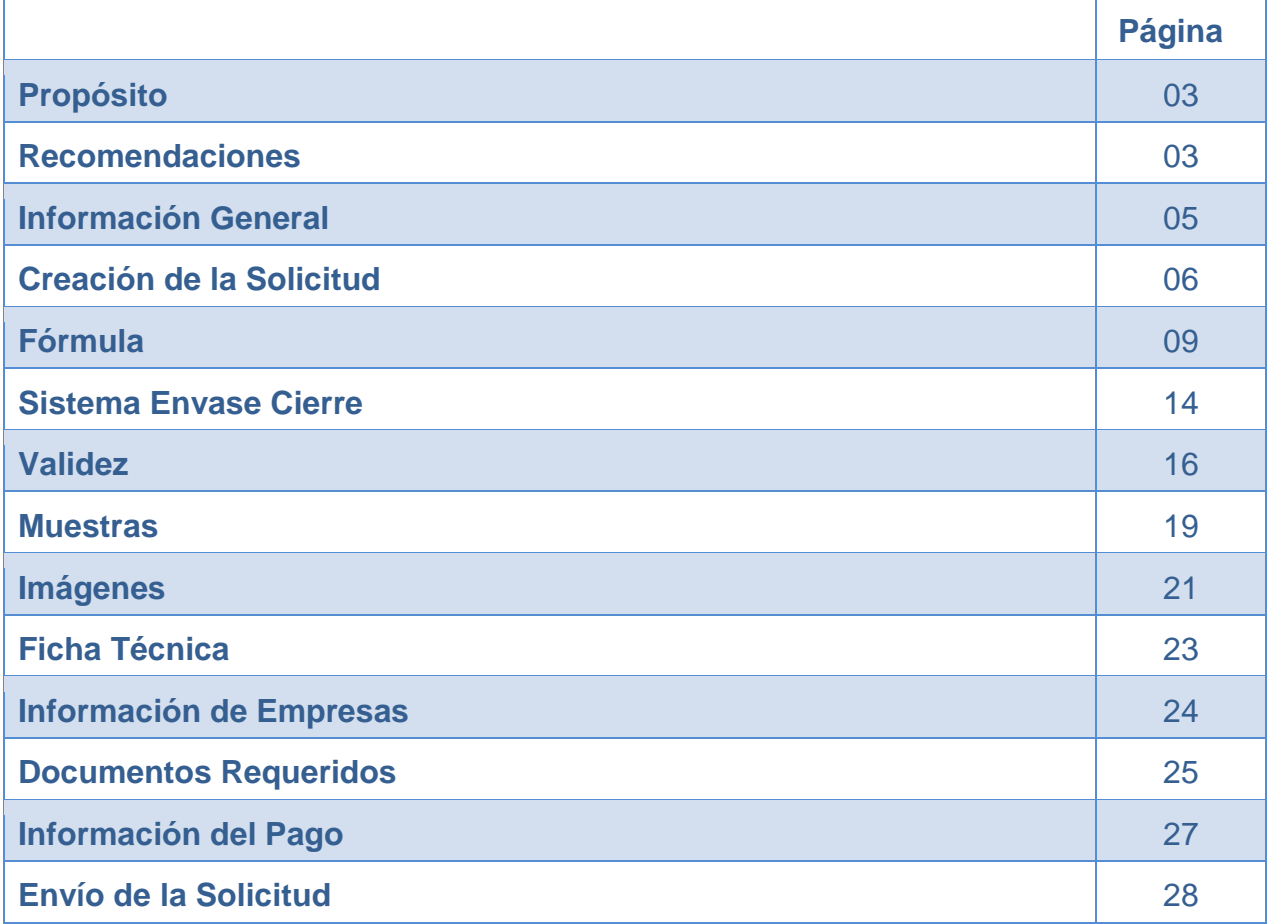

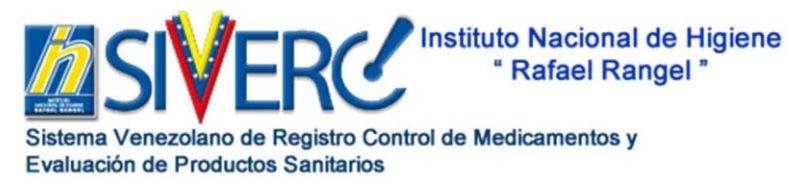

### **PROPÓSITO:**

El propósito de esta guía es detallar los pasos a seguir para realizar la solicitud de Registro Sanitario de Productos Biológicos; a través del Sistema Venezolano de Registro Control de Medicamentos y Evaluación de Productos Sanitarios, SIVERC.

### **RECOMENDACIONES**:

Antes de crear una nueva solicitud, asegúrese de:

- $\checkmark$  Contar con toda la información requerida por los formularios digitales y la documentación a adjuntar según el tipo de trámite.
- $\checkmark$  Emplear el formulario correcto de acuerdo al tipo de producto, en caso contrario deberá eliminar la solicitud y generar otra en el nuevo formulario.
- Recuerde que:
	- $\checkmark$  Usted dispone de 10 días para completar la solicitud y enviarla, de lo contrario el sistema la eliminará automáticamente enviándola a la papelera de reciclaje del SIVERC.
	- $\checkmark$  El sistema sólo permitirá el envío de las solicitudes que se encuentren completas tanto en la información solicitada en los campos del mismo como en los documentos a adjuntar.
	- $\checkmark$  Algunos de los campos que debe completar se realizan a través de los catálogos desplegables del sistema. En caso de que la opción que desea no se encuentre en el listado correspondiente, deberá informarlo inmediatamente para que se proceda a tomar las acciones pertinentes, a través del correo electrónico: **[productos.siverc2023@gmail.com.](mailto:productos.siverc2023@gmail.com)**
	- El peso de cada página debe ser de 100KB aproximadamente sin exceder los 120KB. Es responsabilidad de la parte interesada asegurar que los archivos adjuntos

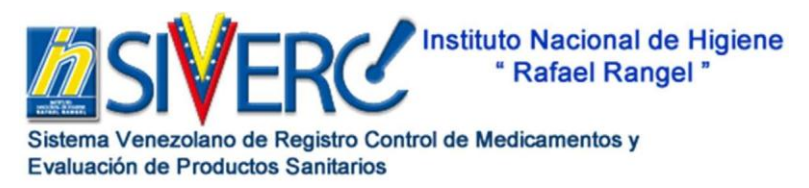

corresponden a digitalizaciones fieles de los documentos originales así como su legibilidad.

- $\checkmark$  Para el sistema es obligatorio que la información de todas las empresas listadas sea completada En el caso de aquellos productos que no requieran fabricantes y/o fabricantes envasadores adicionales deben seleccionar del menú desplegado la opción: "NO APLICA".
- $\checkmark$  Antes de enviar la solicitud verifique la información cargada y que los documentos adjuntos se visualicen correctamente.
- $\checkmark$  Sólo podrá crear un tipo de solicitud por cada tipo de trámite; una vez que la misma haya sido enviada, el sistema le dejará crear una nueva solicitud para este tipo de trámite.
- $\checkmark$  No se acepta con fines de Registro Sanitario la introducción de dos o más productos farmacéuticos a base del mismo principio activo, con marca comercial diferente y proveniente de la misma casa propietaria y del mismo representante.
- $\checkmark$  Para mayor información consulte los manuales generales del sistema publicados en la página web de la Institución [\(www.inhrr.gob.ve\)](http://www.inhrr.gob.ve/):

Guia Registro Usuario Empresa 2023» Guía para el Registro de Patrocinante 2023 » Guía Práctica para Digitalizar Archivo y Convertir en PDF » Guía Práctica para Crear y Reducir el tamaño de un PDF Guía Práctica para Comprimir Imágenes » Creación de Trámites Guía del Patrocinante-Tramitante Nov2015. » Seguimiento de Trámites Guía del Ftco. Patrocinante Nov2015 »

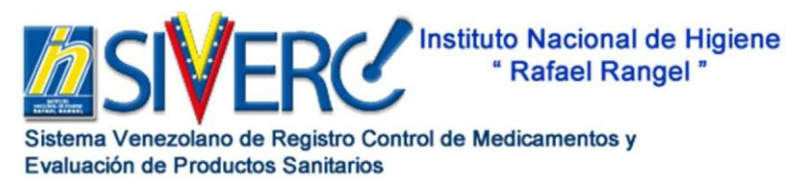

### **Información General**

- 1. Para crear una solicitud de un Producto Bilógico, seleccione el **TIPO DE TRAMITE QUE REQUIERA DE ACUERDO A SU CATEGORIA**.
- 2. La solicitud debe ser hecha por un Farmacéutico Venezolano con título Venezolano de acuerdo con lo señalado en el Artículo 2 de la Ley del Ejercicio de la Farmacia y cumplir con lo establecido en el Artículo 4 de la Ley de Colegiación Farmacéutica.
- 3. Todos los documentos que se solicitan adjuntar en el trámite, deben encontrarse en formato **"***.pdf"*.
- 4. Todo documento que presente el símbolo "\*" en el sistema es de carácter obligatorio, en caso de ser necesario adjunte una hoja con membrete de la empresa y firmada por el Farmacéutico Patrocinante con la leyenda "NO APLICA" y una breve justificación en aquellos recaudos que por el tipo de producto no sean aplicables al mismo. La hoja debe cumplir con los requerimientos de peso establecidos para los documentos a cargar en el sistema.
- 5. El trámite dispone de una capacidad máxima de KB o peso digital para cargar del total de documentos correspondientes al mismo, el cual está indicado en cada tipo de trámite.
- 7. Realice el pago de acuerdo al régimen tarifario vigente.
- 8. La información y los recaudos solicitados deben cumplir con lo establecido en las Normas de la Junta Revisora de Productos Farmacéuticos, su instructivo, Boletines y Circulares vigentes y la Norma para el Registro Sanitario, Liberación de Lotes y Control de los Productos Biológicos.

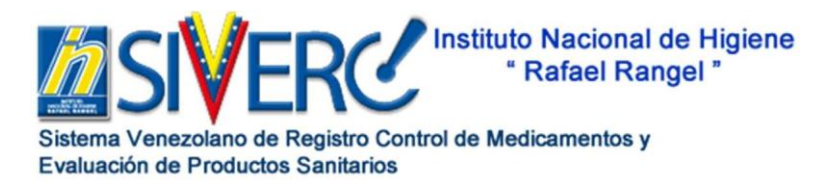

 **Revisión 2** Página 6 de 32

### **GUÍA GENERAL DEL TRÁMITE EN SIVERC REGISTRO SANITARIO DE UN PRODUCTO BIOLÓGICO**

# **Creación de la Solicitud**

Ingrese al portal del Instituto Nacional de Higiene Rafael Rangel [\(www.inhrr.gob.ve\)](http://www.inhrr.gob.ve/) y pulse el icono de la Oficina Virtual del Sistema Venezolano de Registro, Control de Medicamentos y Evaluación de Productos Sanitarios (SIVERC), introduzca el nombre de usuario del Farmacéutico Patrocinante y la clave de acceso correspondiente, en los campos requeridos y pulse el botón **"Iniciar Sesión",** seleccione el icono de **Productos Biológicos**, el cual le dará acceso a la pantalla principal, pulse el botón **"Nuevo"** ubicado en el menú superior del sistema, elija el trámite de interés del catálogo desplegado.

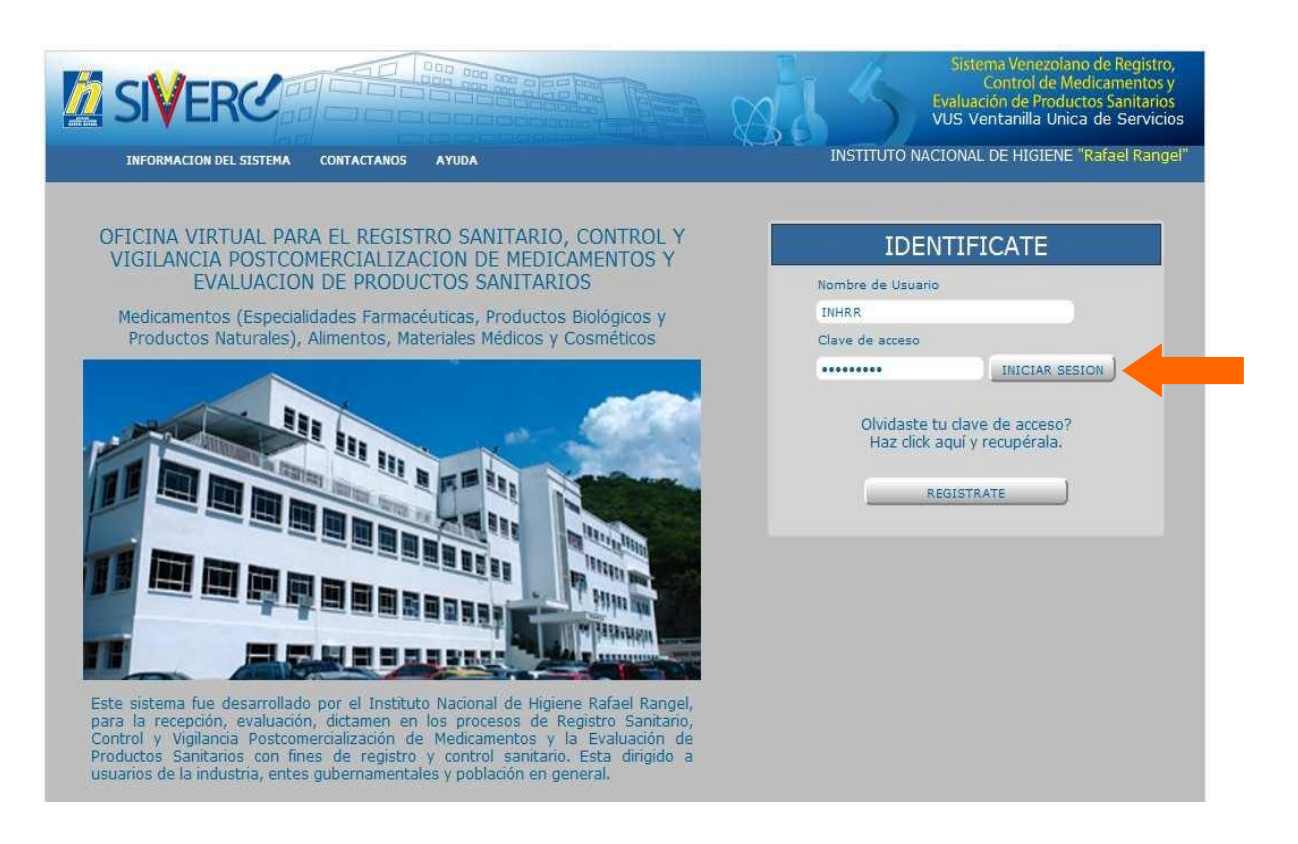

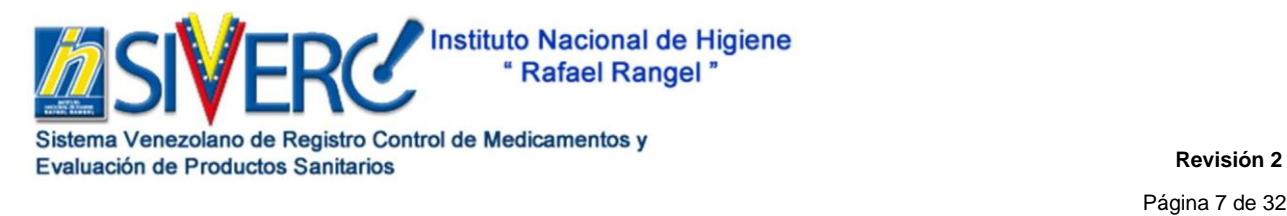

## **GUÍA GENERAL DEL TRÁMITE EN SIVERC REGISTRO SANITARIO DE UN PRODUCTO BIOLÓGICO**

Proceda al llenado de la información solicitada de acuerdo a lo indicado para el tipo de solicitud seleccionada.

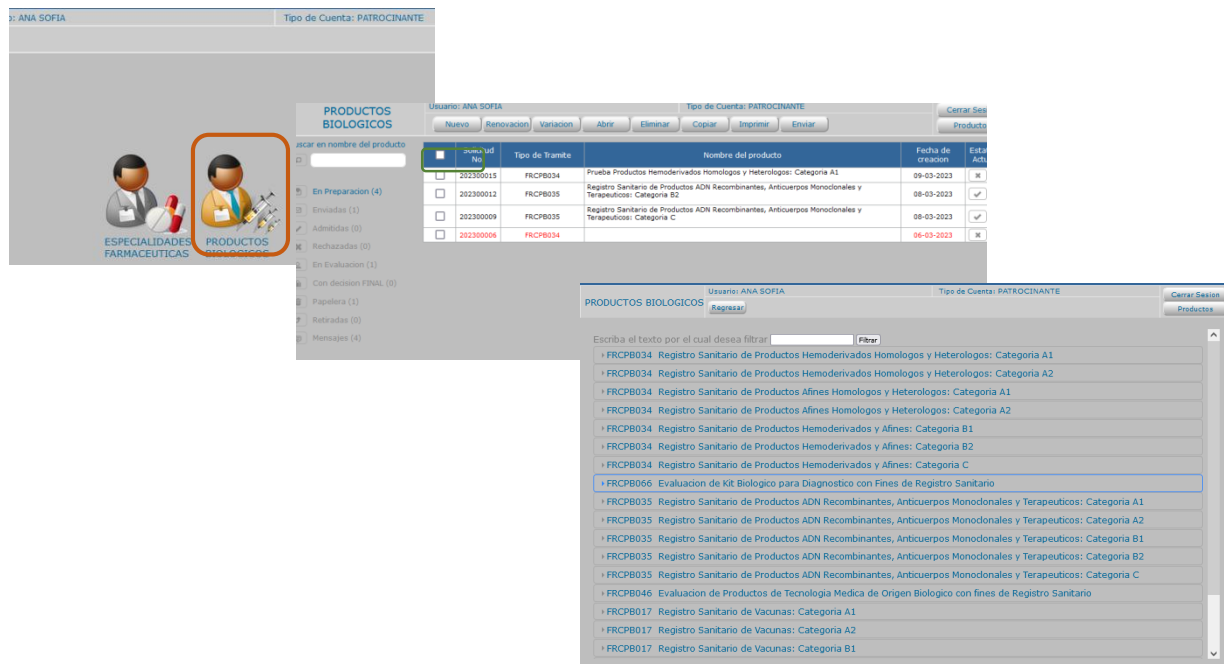

Una vez seleccionada la categoría requerida se abrirá una ventana como la siguiente:

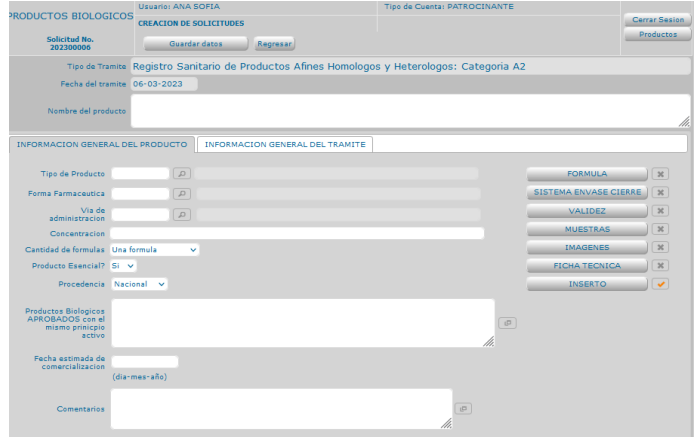

Debe proceder a ingresar y seleccionar siguiente información:

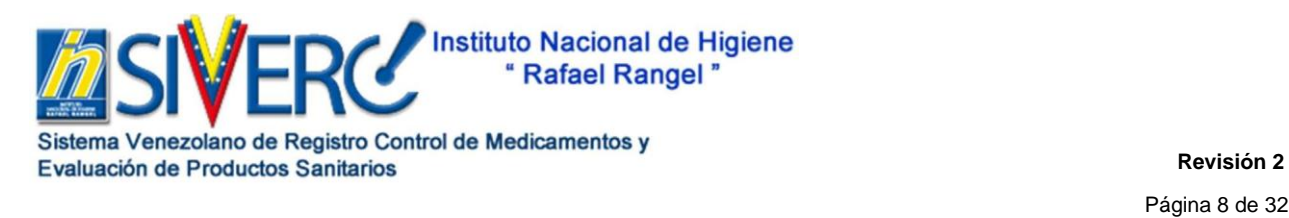

# **GUÍA GENERAL DEL TRÁMITE EN SIVERC REGISTRO SANITARIO DE UN PRODUCTO BIOLÓGICO**

- **Nombre del Producto:** En el campo de texto, escriba el nombre o marca sugerida del producto a registrar, seguido de la concentración y forma farmacéutica. Tome en cuenta las consideraciones establecidas en la Norma de la Junta Revisora de Productos Farmacéuticos y la siguiente estructura:
	- DCI o Nombre de fantasía o Marca Registrada + cantidad de principio activo por unidad posológica + forma farmacéutica
	- Ejemplos: DCI 50 mg Tabletas; Fantasía® 10 mg 50 mg Solución
- **Tipo de Producto:** Pulse  $\Box$  y seleccione entre las opciones disponibles, el tipo de producto.
- **Forma Farmacéutica:** Pulse **V** y seleccione entre las opcionesdisponibles, el tipo de forma farmacéutica.
- **Vía de Administración** Pulse **y** seleccione entre las opcionesdisponibles, la vía de administración del producto.
- **Concentración:** indique la concentración a la que corresponde la presentación delproducto que desea registrar.
- **Cantidad de fórmulas:** Pulse **V** y seleccione entre las opciones disponibles si el producto contiene en su empaque mas de una fórmula, por ejemplo: productos con solvente.
- **Producto Esencial:** Pulse  $\Box$  y seleccione si el producto es esencial o no.
- **Procedencia:** Pulse  $\Box$  y seleccione entre las opciones si se trata de un producto Nacional o Extranjero.
- **Productos Biológicos APROBADOS con el mismo principio activo:** Indique al menos al menos un producto que sea igual al que está proponiendo para registro, en caso de que aplique, en caso contrario indicar "No aplica".
- **Fecha estimada de comercialización:** indique la fecha en que espera iniciar lacomercialización del producto objeto de la solicitud.

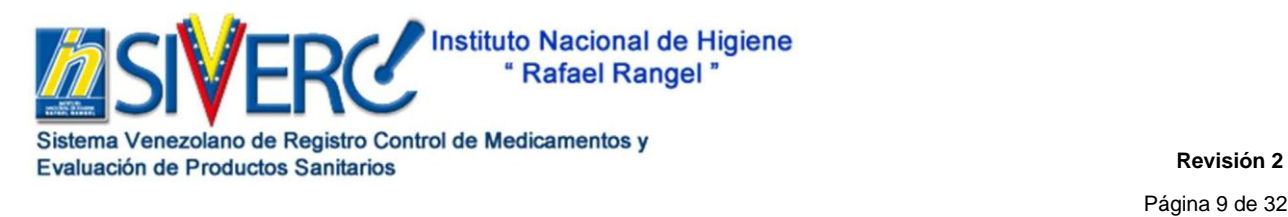

# **GUÍA GENERAL DEL TRÁMITE EN SIVERC REGISTRO SANITARIO DE UN PRODUCTO BIOLÓGICO**

 **Comentarios:** En caso de que sea un medicamento de marca puede indicar otras propuestas para el nombre de marca del producto o cualquier información adicional que considere pertinente relacionada con la solicitud.

### **FÓRMULA:**

### **Consideraciones Generales:**

Debe expresarse en el sistema métrico decimal por unidad posológica, declararse de acuerdo con el estado físico de los ingredientes y la forma farmacéutica, además de señalar expresamente todos los principios activos y los vehículos o excipientes empleados en la manufactura del producto, aunque no estén presentes en el producto final.

Los principios activos y excipientes deben declararse de acuerdo a la Denominación Común Internacional o el nombre químico correspondiente. (Consultar la Normativa Vigente)

Sí el principio activo se encuentra bajo la forma de sal o éster, pero es farmacológicamente activo como base, deben expresarse las cantidades de ambas formas (equivalencias) en los campos correspondientes en el sistema.

El catálogo de sustancia está alimentado con los nombres químicos en español de las misma, al realizar búsquedas, emplee el icono de la "lupa" ubicado al lado derecho del campo de texto, para que el sistema despliegue el catálogo completo y muestre todos los datos relacionados con la misma. Le sugerimos emplear palabras claves o parte del nombre ya que puede estar escrito de manera diferente y por esa razón indicarle que el dato no existe.

Adicionalmente le sugerimos revisar la bibliografía disponible a fin de verificar la denominación correcta de la sustancia, grados de hidratación, sinonimias, ATC, entre otras.

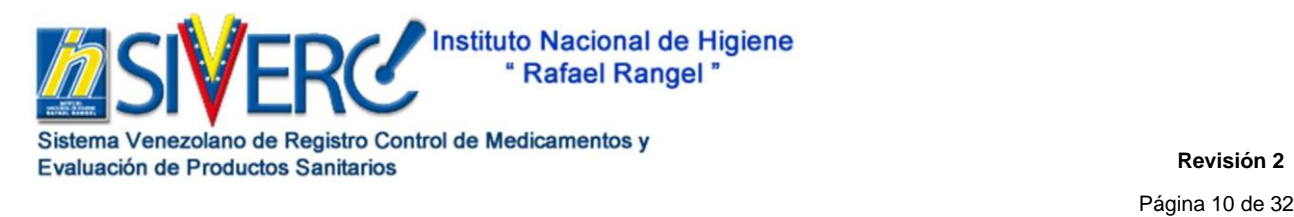

# **GUÍA GENERAL DEL TRÁMITE EN SIVERC REGISTRO SANITARIO DE UN PRODUCTO BIOLÓGICO**

Se encontrará en la pantalla, **una (01) pestaña** para el ingreso de la fórmulacualicuantitativa, sin embargo en el caso de seleccionar más de una fórmula se desplegara hasta cinco (05), las cuales únicamente deben ser usada para declarar la composición de aquellos productos terminados con fórmulas diferentes que deban ser administrados en ciclos o estén conformados por varias formas farmacéuticas en una misma presentación comercial. Como es el caso de Anticonceptivos Orales, tratamientos para el *H. pilori*, productos acompañados de diluentes. Sí la forma farmacéutica requiere recubrimiento o para productos que estén manufacturados con materias primas previamente formuladas como por ejemplo: las utilizadas para compresión directa, los pellets, cascarillas de gelatina o cualquier otra que posea una fórmula, deben declararse todos los ingredientes empleados en la manufactura de los mismos en las pestañas adicionales.

Un producto anticonceptivo que presenta fórmulas diferentes en sus comprimidos, deberá ingresar la composición cuali-cuantitativa del primer grupo de comprimidos en la pestaña "Fórmula 1", del segundo grupo en la pestaña "Fórmula 2" y así sucesivamente hasta completar todas las fórmulas correspondientes al producto.

En caso de atomizadores y aerosoles, deben declararse los gases propulsores, expresados en porcentaje o en volumen; si se trata de productos con válvula dosificadora, deben declararse además por cada pulverización, las unidades de concentración por volumen del o los principios activos.

En el caso de que el producto sea manufacturado por más de un fabricante, ambas fórmulas cuali-cuantitativas deben ser idénticas, de lo contrario deberá realizar dos solicitudes de Registro Sanitario, una por cada fórmula. **En caso de que alguna sustancia que requiera para su solicitud no se encuentre en el catálogo, deberá informarlo a través del correo electrónico [productos.siverc2023@gmail.com.](mailto:productos.siverc2023@gmail.com)**

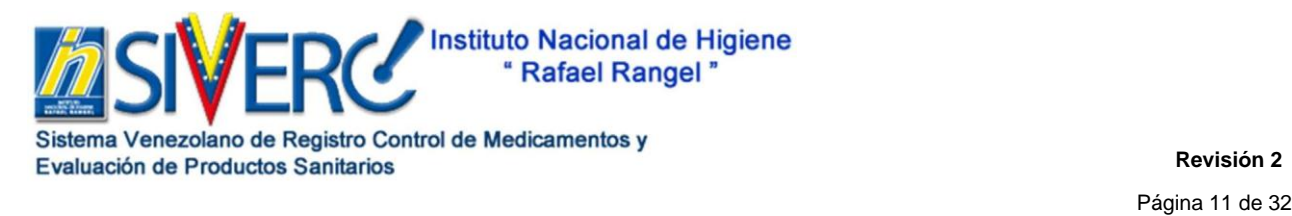

# **GUÍA GENERAL DEL TRÁMITE EN SIVERC REGISTRO SANITARIO DE UN PRODUCTO BIOLÓGICO**

Para acceder a la información requerida de la composición cuali-cuantitativa del producto, pulse el botón **"FÓRMULA"** y se desplegará una nueva pantalla en la que debe completar los siguientes datos**:** 

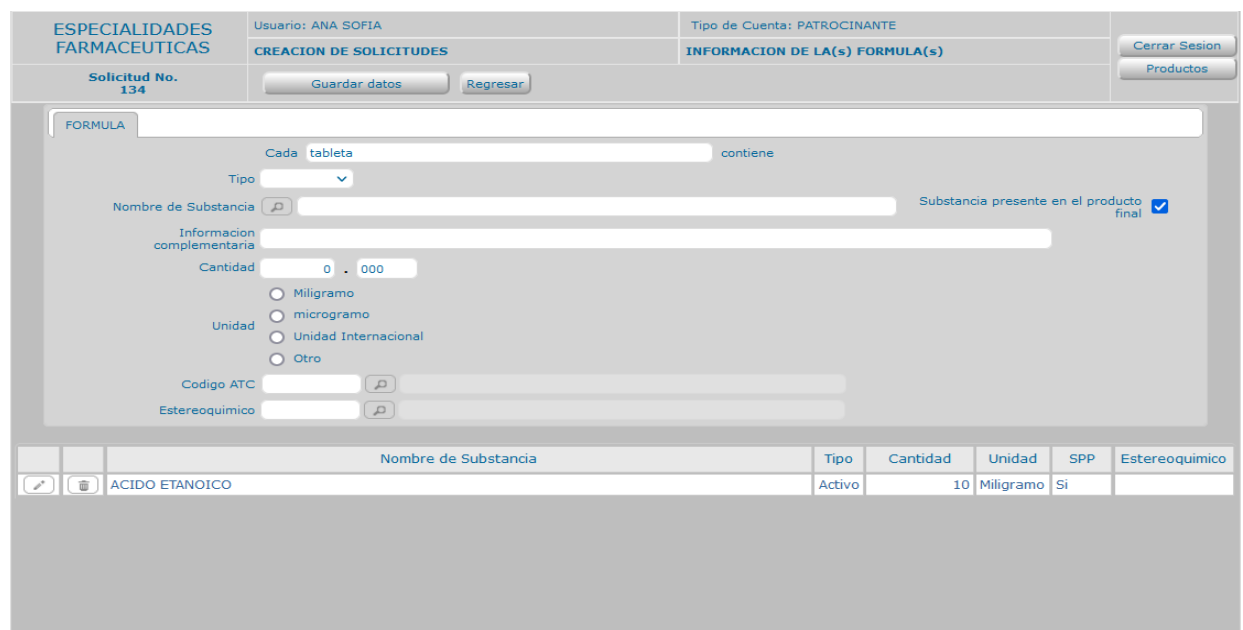

- **Cada:** Forma Farmacéutica o unidad posológica a administrar al paciente.
- **Tipo:** Pulse  $\Box$  y seleccione del menú desplegado, la función de la materia prima a ingresar en la fórmula. Ej.: Principio activo (activo) o excipiente.
- **Nombre de la Substancia:** Pulse | y seleccione del menú desplegado, la Denominación Común Internacional o el nombre común de la materia prima empleada en la elaboración del producto.
- **Substancia presente en el Producto Final:** Tilde el recuadro únicamente si la sustancia estará presente en el producto final. No aplica para aquellas sustancias que se evaporan durante el proceso de fabricación.

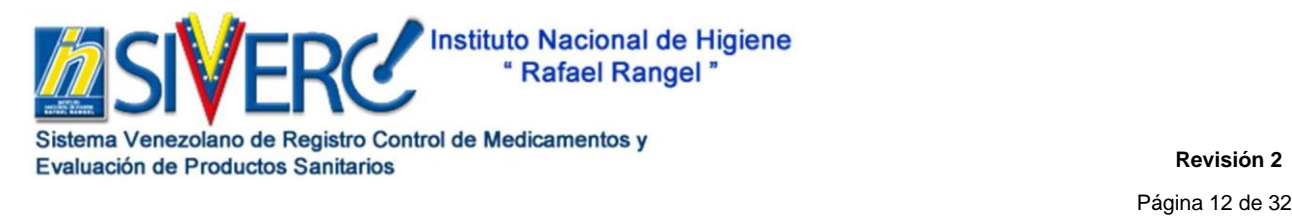

# **GUÍA GENERAL DEL TRÁMITE EN SIVERC REGISTRO SANITARIO DE UN PRODUCTO BIOLÓGICO**

• **Información complementaria:** Escriba de forma breve en este campo, la cantidad de base a la cual es equivalente la materia prima empleada en la elaboración del producto e indique las unidades de medida correspondientes o cualquier otra información relevante.

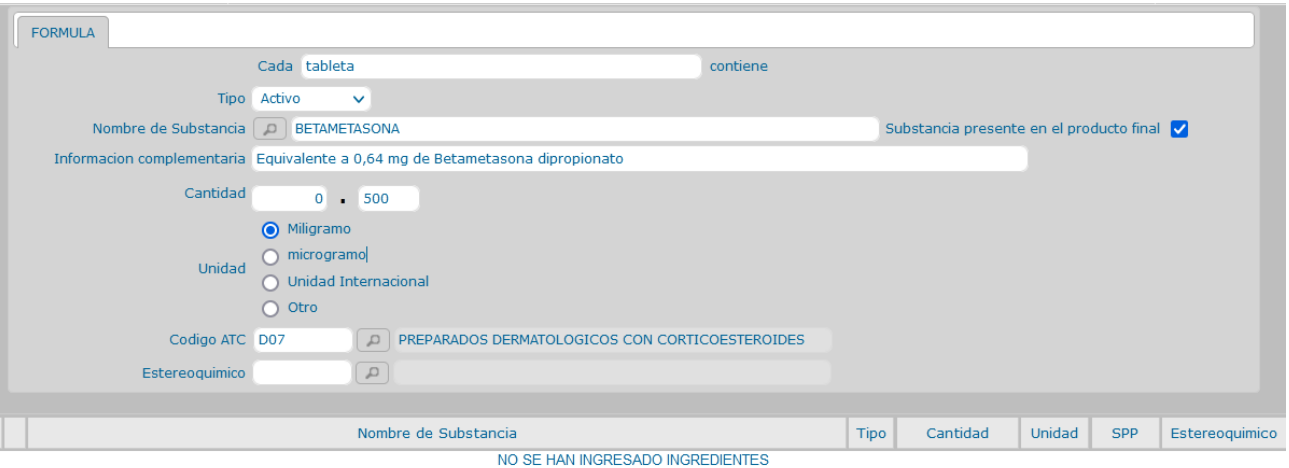

• Una vez que se le pulse "Guardar datos" quedara registrado en la fórmula de la siguiente manera:

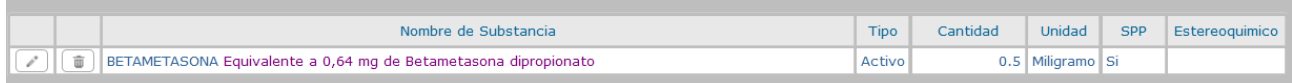

- **Cantidad:** Escriba en este campo en números la cantidad de materia prima empleada en la elaboración del producto.
- **Unidad:** Tilde el circulo correspondiente a las unidades de medida que requiera (Ej.: 25 mg, 500 microgramos, 250 UI, entre otros). En el caso de tildar "Otro" se desplegara un campo que le permitirá escribir la unidad:

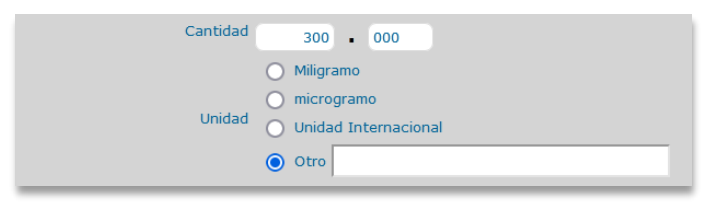

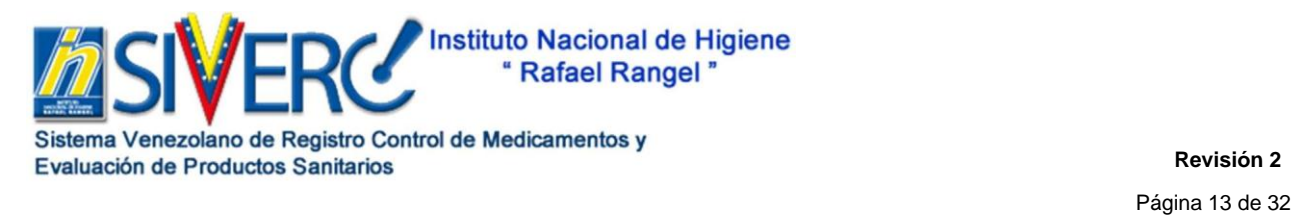

# **GUÍA GENERAL DEL TRÁMITE EN SIVERC REGISTRO SANITARIO DE UN PRODUCTO BIOLÓGICO**

- **Código ATC:** Sistema de Clasificación Anatómica, Terapéutica, Química (ATC: Acrónimo de Anatomical, Therapeutic, Chemical classification system). Se refiere al índice de sustancias farmacológicas y medicamentos, organizados según grupos terapéuticos. Este sistema fue instituido por la Organización Mundial de la Salud. El código recoge el sistema u órgano sobre el que actúa, el efecto farmacológico, las indicaciones terapéuticas y la estructura química del fármaco. Pulse  $\Box$  y seleccione, del menú desplegado, el código o nombre de sustancia correspondiente al principio activo, en caso de asociaciones de principios activos, seleccione el código ajustado a la combinación.
- **Estereoisomería:** Sí la materia prima empleada en la elaboración del producto se trata de un compuesto químico con la misma fórmula molecular pero diferente fórmula estructural, deberá pulsar y seleccionar del menú desplegado, la disposición espacial de la misma.

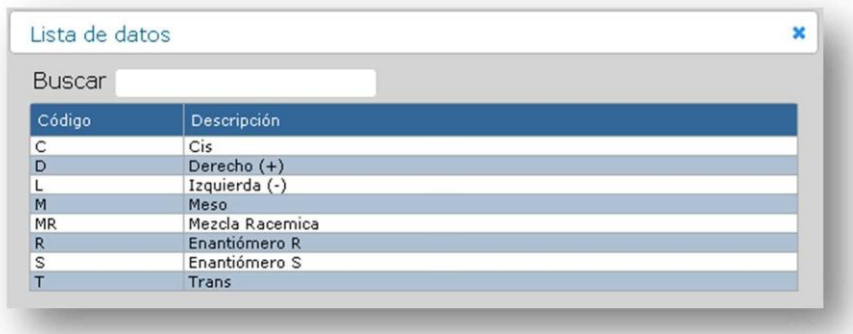

**Repita el procedimiento descrito con cada una de las sustancias empleadas en la elaboración del producto final aun cuando no se encuentren presentes en éste. Esto es de carácter obligatorio para todas las sustancias utilizadas en el proceso de manufactura del producto.**

Presione "**Guardar datos**", a continuación el sistema mostrará un cuadro de dialogo, sí está de acuerdo con los datos ingresados y confirme la operación seleccionando "si", en

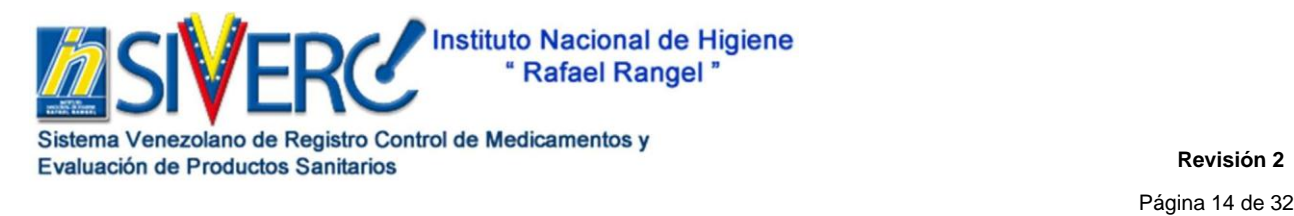

# **GUÍA GENERAL DEL TRÁMITE EN SIVERC REGISTRO SANITARIO DE UN PRODUCTO BIOLÓGICO**

caso de ser necesario corregir algún dato ingresado seleccione "no", realice la corrección y repita la operación seleccionando "**Guardar Datos**".

Para borrar un dato, tíldelo en la columna de cuadros de la izquierda y luego seleccione "Eliminar", recuerde pulsar "Guardar Datos", para que el sistema actualice los cambios realizados.

Para "editar" un dato, seleccione de la columna izquierda correspondiente a la línea del dato a modificar. El sistema le mostrará la información cargada inicialmente y le permitirá editarla, una vez modificada, seleccione el botón "Guardar Datos", repita el procedimiento antes indicado.

Cuando termine de cargar todos los ingredientes de la fórmula presione "Regresar" para volver a la pantalla principal.

Una vez completada la información requerida en la pestaña "Información de la(s)

Formula(s)", visualizará lo siguiente: **Example 1998** 

**SISTEMA ENVASE CIERRE (SIS. ENVASE / CIERRE**) haga clic en la pestaña y se desplegará una nueva pantalla en donde podrá describir el sistema envase-cierre del producto objeto dela solicitud.

En este campo usted podrá describir hasta 5 presentaciones del producto, que correspondan a un mismo sistema envase-cierre (por ejemplo presentación por5ml, 10ml, 20ml, 50ml y 100ml). De igual manera, podrá registrar hasta 4 sistemas envasecierre para cada una de estas presentaciones (por ejemplo los casos en los que el producto debe mezclarse con un segundo frasco antes de su administración o uso).

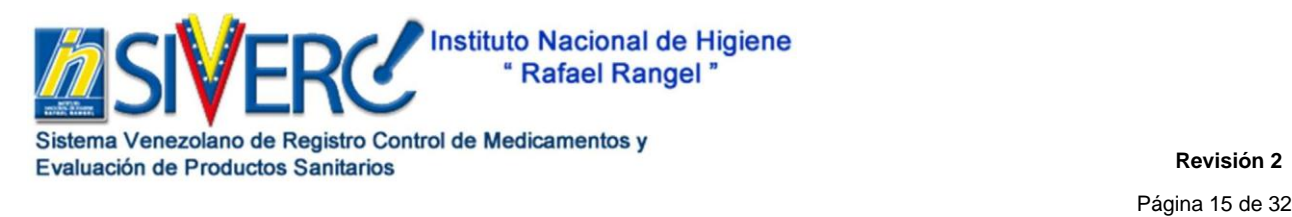

# **GUÍA GENERAL DEL TRÁMITE EN SIVERC REGISTRO SANITARIO DE UN PRODUCTO BIOLÓGICO**

NOTA: para productos biológicos, sólo se aceptarán en una misma solicitud de registro aquellas presentaciones que correspondan al mismo SistemaEnvase-Cierre; en caso contrario debe introducir solicitudes de registro diferentes por cada tipo de sistema envase-cierre.

- o **Envase primario:** seleccione entre las opciones disponibles el tipo deenvase primario (Ej. Ampolla, blíster, etc.).
- o **Material Envase Primario:** seleccione entre las opciones disponibles el tipo de material a que corresponde. (Ej. Vidrio, anime, cartón, etc.). Si no aplica, seleccione dicha opción en el catálogo correspondiente.
- o **Cierre:** describa el tipo de cierre correspondiente al envase primario (Ej. tapón, sello de seguridad, entre otros.). Si no incluye, coloque "No aplica".
- o **Accesorios:** describa el o los accesorios que acompañan al producto. (Ej. Kit de reconstitución, aguja, inyectadora, medidas dispensadoras, entre otros). Si no incluye coloque "No aplica".
- o **Envase secundario:** seleccione entre las opciones disponibles el tipo de envase secundario. Si no aplica, seleccione dicha opción en el catálogo correspondiente.
- o **Contenido Neto:** indique el contenido neto correspondiente a la presentación comercial.
- o **Descripción de la Presentación:** haga una breve descripción de la presentación comercial, incluyendo los componentes que le acompañan.
- o **Código de barras:** indique el código de barras correspondiente a la presentación del producto.

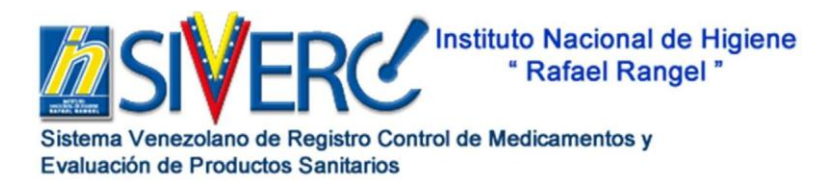

Página 16 de 32

### **GUÍA GENERAL DEL TRÁMITE EN SIVERC REGISTRO SANITARIO DE UN PRODUCTO BIOLÓGICO**

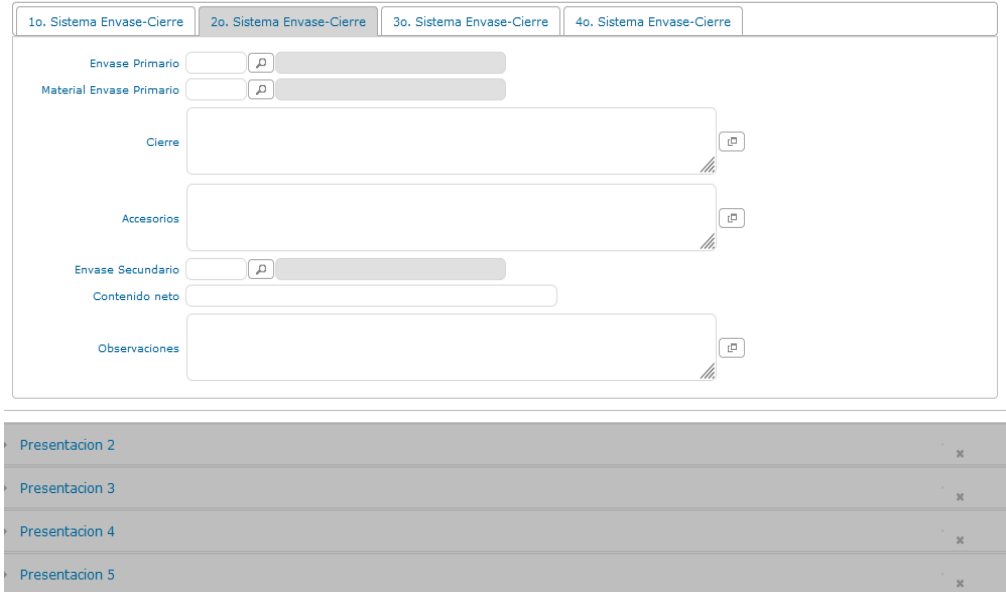

Si desea introducir información correspondiente a otro sistema envase-cierre, por ejemplo los casos en los que el producto debe mezclarse con un segundo frasco antes de su administración o uso, presione la pestaña *"Segundo Sistema Envase- Cierre"*, realice todos los pasos nuevamente y presione **"Guardar datos".**

Al finalizar presione **"Guardar datos"** y luego presione **"Regresar".**

### **VALIDEZ**

#### **Consideraciones Generales:**

Esta sección en esta relacionada con el lapso de tiempo contado a partir de la fecha de fabricación, durante el cual se puede garantizar que el producto, dentro de su envase comercial y adecuadamente almacenado, según las instrucciones del rótulo, conservará todas las características de su diseño, dentro de las especificaciones y por ende conservará su biodisponibilidad y su efectividad terapéutica.

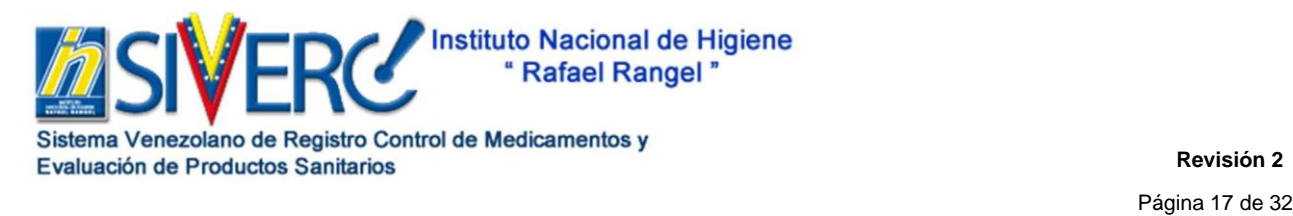

# **GUÍA GENERAL DEL TRÁMITE EN SIVERC REGISTRO SANITARIO DE UN PRODUCTO BIOLÓGICO**

En el caso de productos:

- Cuya conservación se realiza en cadena de frío, por poseer condiciones especiales de almacenaje y distribución, el período de vida útil, se establece bajo condiciones especiales de almacenamiento. (2°C a 8°C).
- Con más de un sistema envase cierre, que presenten el mismo periodo de validez y condiciones de almacenamiento diferentes, podrá elegir de los menues desplegados el periodo de validez y la combinación de condiciones de almacenamiento que apliquen al mismo.

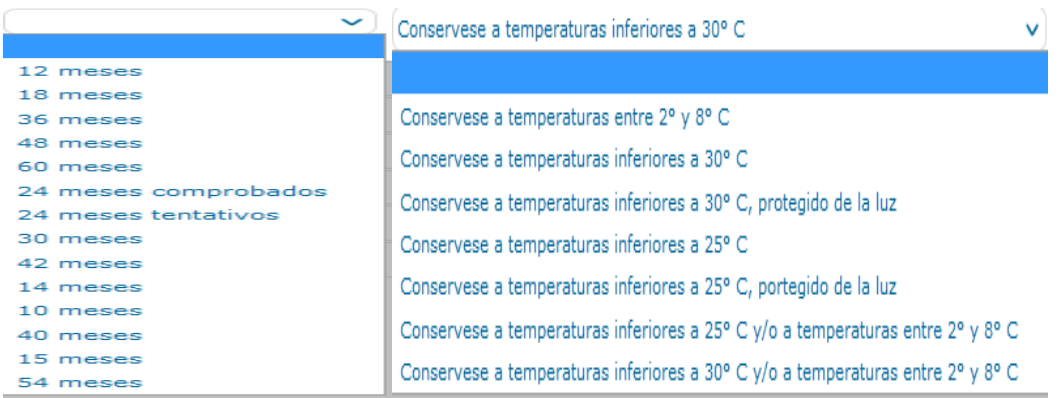

• Con más de un sistema envase cierre, que presenten periodos de validez y condiciones de almacenamiento diferentes, debe indicar en los campos requeridos en "VALIDEZ" la información relacionada con el sistema envase cierre principal, la información del otro sistema sobre el periodo de validez y condiciones de almacenamiento debe declararse en el documento adjunto en el "QF10 Protocolos de Estabilidad del Producto Terminado".

En caso de proponer más de un solvente para la reconstitución del producto final, escriba en la pestaña "Producto Reconstituido Opción A" el solvente principal y en la pestaña "Producto Reconstituido Opción B" el segundo solvente recomendado, el resto de los

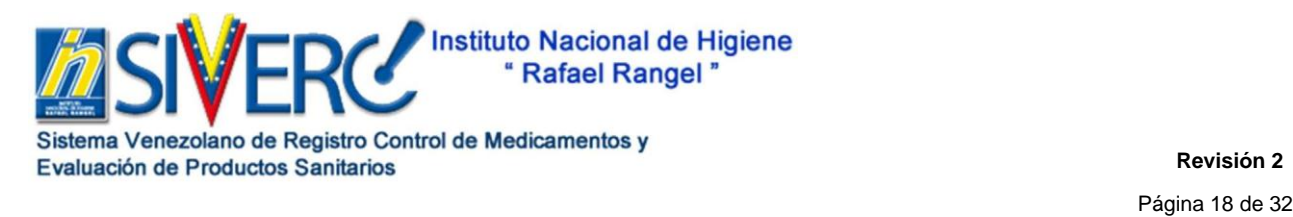

# **GUÍA GENERAL DEL TRÁMITE EN SIVERC REGISTRO SANITARIO DE UN PRODUCTO BIOLÓGICO**

solventes propuestos con sus respectivos periodos de validez y condiciones de almacenamiento deben declararse en el archivo adjunto al "QF16 Periodo de Validez y Condiciones de Almacenamiento propuestas para el Disolvente / Diluente".

Para acceder a la información requerida sobre el periodo de validez y las condiciones de almacenamiento propuestas, pulse el botón "**VALIDEZ**", se desplegará una nueva pantalla en la que observará diferentes opciones: producto final, producto reconstituido, producto diluido y producto en uso. En cada caso y según aplique, complete la información que se solicita:

#### **Producto Final:**

• **Periodo de validez propuesto:** Pulse **V** y seleccione del menú desplegado, el periodo de validez propuesto para el producto objeto de la solicitud (Ej.: 48 meses, 24 meses tentativos, 24 meses comprobados, etc.).

**Condiciones de almacenamiento propuestas:** Pulse y seleccione del menú desplegado, las condiciones de temperatura y humedad a las que debe almacenarse el producto objeto de la solicitud.

• **Para el resto de las opciones (Reconstituido, Diluido y en Uso):** Pulse la pestaña correspondiente según aplique y complete la información que se le solicita.

• **Periodo de validez propuesto:** Escriba en este campo de texto según el caso aplicable a su producto (Reconstituido, Diluido y en Uso) el periodo de validez y el solvente al cual corresponde la vida útil propuesta.

(Ej.: Se propone para el producto reconstituido en (indique el solvente) un período de validez comprobado de ------ horas, días; Se propone para el producto diluido en (indique el solvente) un período de validez comprobado de ------ horas, días).

**Condiciones de almacenamiento propuestas:** Pulse **y** v seleccione del menú desplegado, las condiciones de temperatura correspondientes al periodo de validez y al solvente al cual corresponde la vida útil propuesta en el punto anterior.

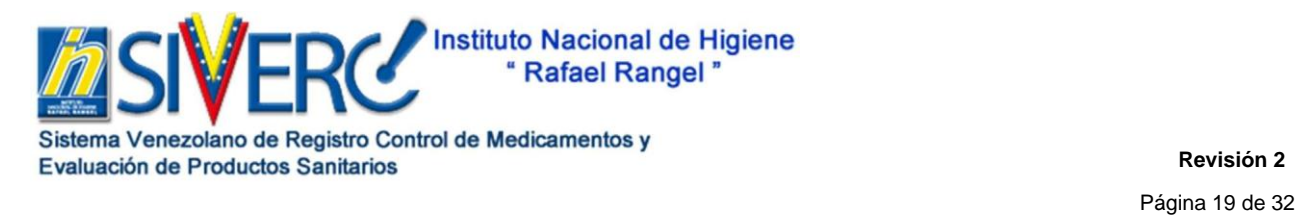

# **GUÍA GENERAL DEL TRÁMITE EN SIVERC REGISTRO SANITARIO DE UN PRODUCTO BIOLÓGICO**

Presione **"Guardar datos"**, a continuación el sistema mostrará un cuadro de dialogo, sí está de acuerdo con los datos ingresados y confirme la operación seleccionando "si", en caso de ser necesario corregir algún dato ingresado seleccione "no", realice la corrección y repita la operación seleccionando **"Guardar Datos"**.

A continuación el sistema mostrará un cuadro de dialogo, sí está de acuerdo con los datos ingresados confirme la operación seleccionando "si", en caso de ser necesario corregir algún dato ingresado seleccione "no", realice la corrección y repita la operación seleccionando **"Guardar Datos"**.

Cuando termine de cargar la información solicitada presione **"Regresar"** para volver a la pantalla principal.

Una vez completada la información requerida en la pestaña "Información de la(s) Formula(s)", visualizará lo siguiente:

#### **MUESTRAS:**

En este campo debe realizar la descripción de las muestras a consignar con el físico, indicando:

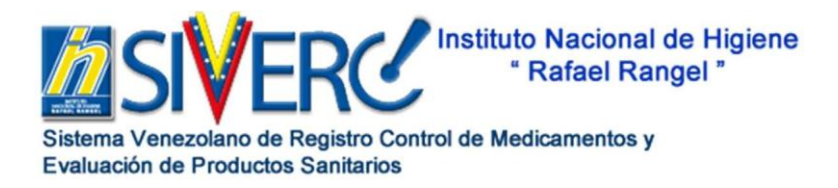

Página 20 de 32

### **GUÍA GENERAL DEL TRÁMITE EN SIVERC REGISTRO SANITARIO DE UN PRODUCTO BIOLÓGICO**

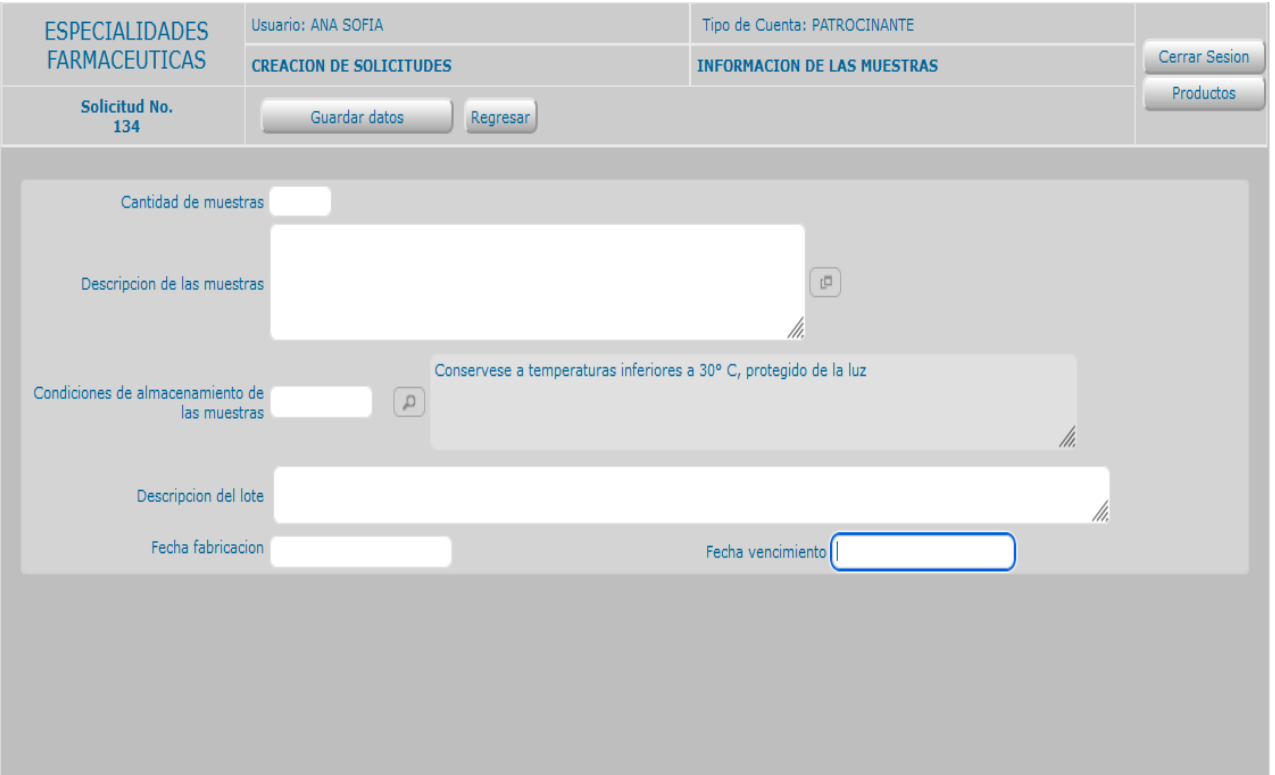

• **Cantidad de muestras:** Escriba la cantidad de muestras que serán enviadas a la institución como parte de los recaudos para su evaluación, por ejemplo: estuche contentivo de 30 Tabletas Recubiertas.

• **Descripción de las muestras**: Escriba la descripción de la muestra.

• **Condiciones de Almacenamiento:** Pulse **V** y seleccione del menú desplegado, las condiciones de temperatura y humedad a las que debe almacenarse el producto objeto de la solicitud.

- **Descripción del lote:** Escriba la codificación del lote de las muestras a remitir.
- **Fecha de Fabricación:** Escriba la Fecha de Fabricación de las muestras a remitir.

• **Fecha de Vencimiento:** Escriba la Fecha de Vencimiento de las muestras a remitir. Presione **"Guardar datos"** y luego presione **"Regresar".**

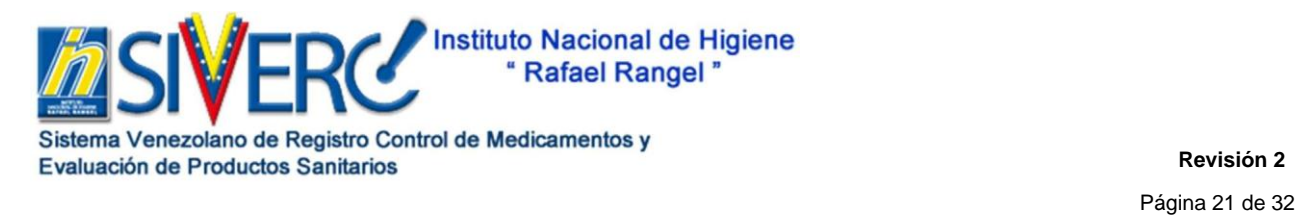

## **GUÍA GENERAL DEL TRÁMITE EN SIVERC REGISTRO SANITARIO DE UN PRODUCTO BIOLÓGICO**

### **IMÁGENES:**

#### *Consideraciones Generales:*

Las imágenes de las muestras deben presentar las características definitivas del producto destinado a la comercialización, provenir del fabricante solicitado en el o los sistemas envases-cierres propuestos. En caso de no disponer de muestras del envase secundario, debe adjuntar una breve justificación del caso.

Pueden encontrarse en formato: .jpg /.png /.pdf. El sistema sólo le permitirá adjuntar cinco (05) imágenes por trámite, cada una con un peso igual o inferior a 250KB.

Deben permitir la correcta visualización de la apariencia física de la forma farmacéutica, del envase primario, del envase secundario, medidas dispensadoras, accesorios y cualquier otro componente que acompañe al producto, de lo contrario será motivo de devolución del trámite. Usted podrá realizar la captura de uno o más componentes en el mismo archivo siempre y cuando el mismo cumpla con lo antes descrito.

Para acceder a la sección de imágenes, pulse el botón "**IMÁGENES**

", se desplegará una nueva pantalla en la que podrá adjuntar los archivos requeridos, para ello pulse "seleccionar archivo", este comando lo llevará a sus archivos, una vez ubicado y seleccionado el que desea cargar en el sistema, pulse "abrir", verifique que el archivo seleccionado sea el correcto y adjúntelo pulsando "cargar archivo", confirme la operación pulsando "Si", una vez confirmada la operación "Cargar archivo", el sistema mostrará un cuadro de dialogo, para cerrarlo seleccione "Enter".

Repita el procedimiento anterior con cada una de las imágenes a cargar.

Para eliminar uno o más archivos, tíldelos y seleccione "Borra archivo(s)" Verifique que el archivo seleccionado sea el correcto y confirme la operación pulsando "Si", una vez confirmada la operación "Cargar archivo", el sistema mostrará un cuadro de dialogo, para cerrarlo seleccione "Enter".

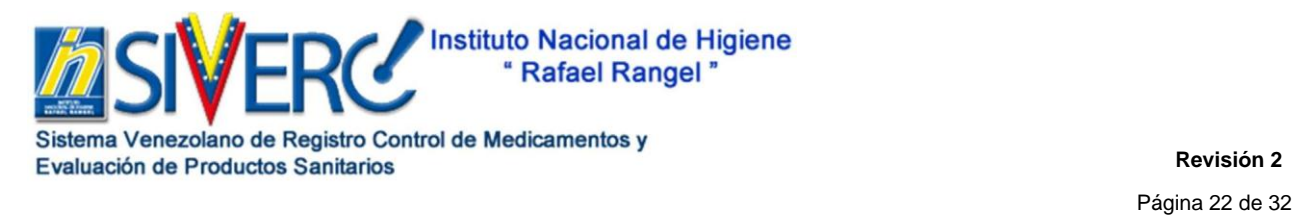

# **GUÍA GENERAL DEL TRÁMITE EN SIVERC REGISTRO SANITARIO DE UN PRODUCTO BIOLÓGICO**

Una vez adjuntados todos los archivos visualizará una pantalla similar a esta:

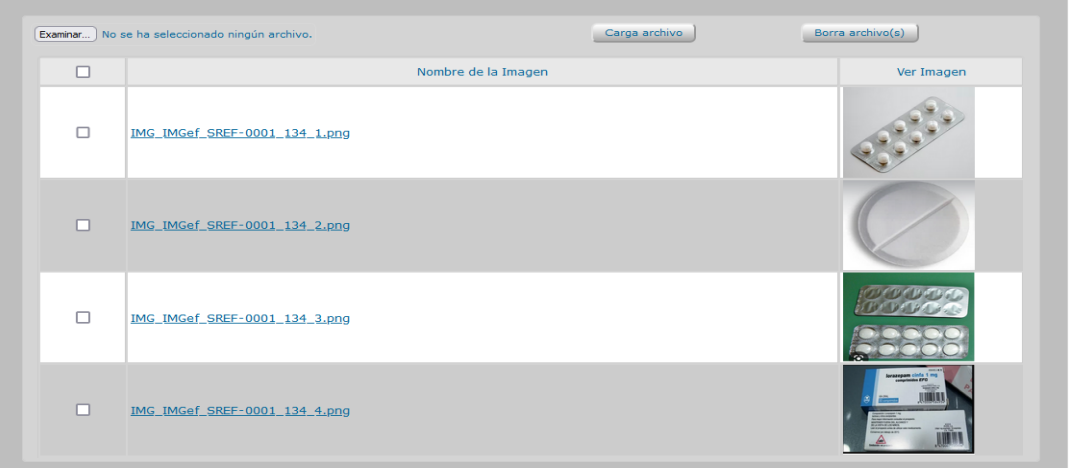

Recomendaciones para tomar las imágenes:

- Emplear un fondo blanco no reflexivo (Cartulina Blanca).
- Buena iluminación (Led, sin flash).
- Realizar tomas frontales (paralelas al producto). Coloque el producto de frente, trate de no hacer ángulos.
- Recorte el excedente de la imagen (Verticales relación 3:4, Horizontales relación 4:3), dejando un margen de aproximadamente 0,5 cm.
- No se debe utilizar filtros ni retoques fotográficos.
- No cargue imágenes importadas de internet.

Para mayor información consulte el INSTRUCTIVO DE MUESTRAS, disponible en la página web [http://www.inhrr.gob.ve/,](http://www.inhrr.gob.ve/) SIVERC, ESPECIALIDADES FARMACÉUTICAS.

Al finalizar la carga de imágenes, presione **"Regresar"** para volver a la pantalla principal.

Una vez completada la información requerida en la pestaña "Información de la(s)

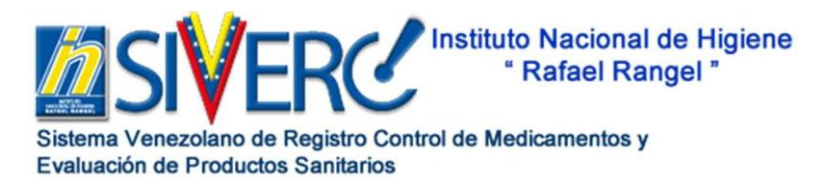

#### Página 23 de 32 **GUÍA GENERAL DEL TRÁMITE EN SIVERC REGISTRO SANITARIO DE UN PRODUCTO BIOLÓGICO**

**IMAGENES** Formula(s)", visualizará lo siguiente:

# **FICHA TÉCNICA:**

Para acceder a la información requerida sobre características farmacológicas del producto, pulse el botón "**FICHA TÉCNICA**", se desplegará una nueva pantalla en la observará tres pestañas:

- **Condiciones de Uso:** En cada uno de los campos de textos, especifique: indicaciones, posología, **vía de administración**, modo de uso o forma y frecuencia de administración, dosis máxima y el resto de la información relacionada con las condiciones de uso propuestas para el producto.
- **Restricciones de Uso:** En cada uno de los campos de textos, especifique: las advertencias, precauciones, **contraindicaciones**, Información importante sobre algunos componentes del producto, interacciones con otros medicamentos, otras interacciones, interferencias con pruebas de diagnóstico, embarazo, lactancia, efectos sobre la capacidad para conducir y utilizar maquinaria, reacciones adversas, sobredosis y el resto de la información relacionada con las restricciones de uso propuestas.

**Nota:** Toda la información suministrada en las pestañas anteriores debe cumplir con lo indicado en el Punto 5d, Grupo E, Capítulo II de las Normas de la Junta Revisora de Productos Farmacéuticos.

• **Propiedades Farmacológicas:** En cada uno de los campos de textos, especifique: las propiedades, fármaco-dinámicas, descripción de las extensiones, propiedades fármacocinéticas y los datos relacionados con los estudios preclínicos de seguridad.

**Recuerde guardar datos una vez que haya completado cada formulario, de lo contrario se perderá la información suministrada.** 

Cuando termine de cargar la información solicitada presione **"Regresar"** para volver a la pantalla principal. Una vez completada la información requerida en la pestaña

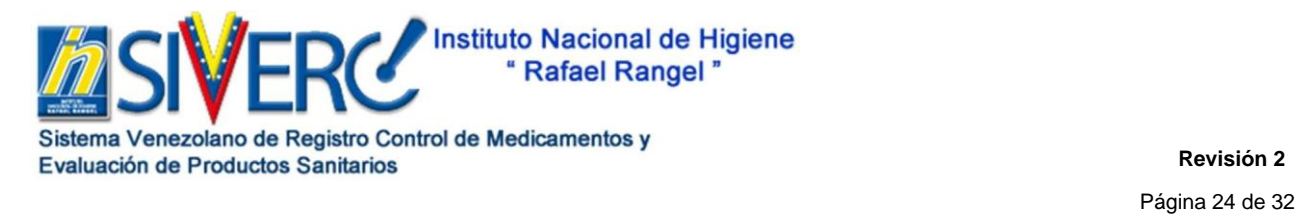

## **GUÍA GENERAL DEL TRÁMITE EN SIVERC REGISTRO SANITARIO DE UN PRODUCTO BIOLÓGICO**

"Ficha Técnica" visualizará lo siguiente:

### **INFORMACIÓN DE EMPRESAS / PERSONAS INVOLUCRADAS**

**Consideraciones Generales:** 

Escriba el nombre con el que se encuentra registrada la empresa, tal como aparece en la cláusula correspondiente a la "Denominación de la Empresa" en el Acta Constitutiva de la misma, respetando los signos de puntuación ", . –" presentes en la misma.

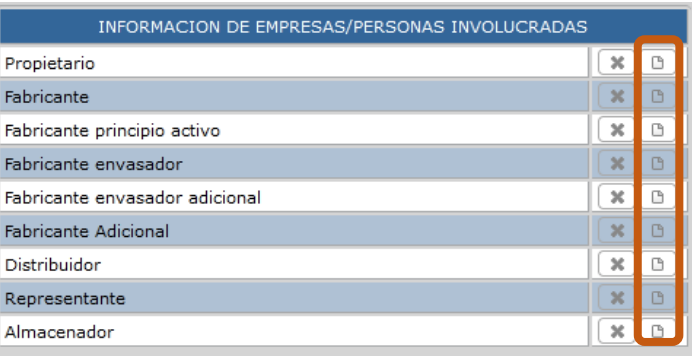

Pulse el icono "Agrega" ubicado en cada una de las líneas de la columna del lado derecho de la tabla, para ingresar la información correspondiente a la empresa seleccionada.

**En caso de que la empresa que requiera para su solicitud no se encuentre en el catálogo, deberá informarlo a través del correo electrónico [productos.siverc2023@gmail.com.](mailto:productos.siverc2023@gmail.com)**

Presione "Guardar datos" y regresará a la pantalla principal.

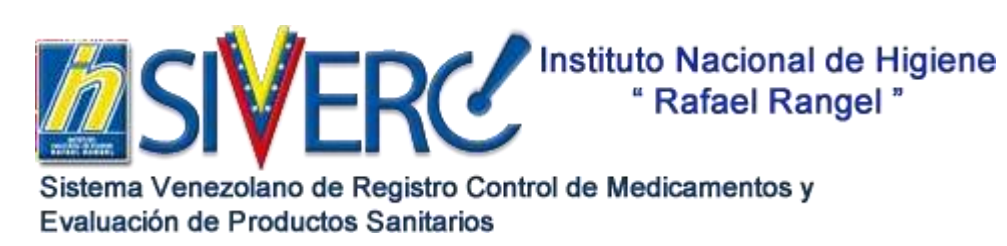

**Revisión 1** Página **25** de **32**

### **INSTRUCTIVO GENERAL PARA ELABORAR UNA SOLICITUD REGISTRO SANITARIO DE PRODUCTOS BIOLÓGICOS EN EL SISTEMA SIVERC**

#### **DOCUMENTOS REQUERIDOS**

#### **Consideraciones Generales:**

Recuerde que el peso de cada página debe ser de 100KB aproximadamente sin exceder los 120KB. Es responsabilidad de la parte interesada asegurar que los archivos adjuntos corresponden a digitalizaciones fieles de los documentos originales así como su legibilidad.

Sí la documentación se encuentra redactada originalmente en un idioma diferente al castellano, debe acompañarse de su respectiva traducción al español. (Punto 6, Grupo D, Capítulo II de las Normas de la Junta Revisora de Productos Farmacéuticos). Los documentos deben estar vigentes, en caso de indicar fecha de vencimiento.

Tanto la documentación física como la digital deben estar exentas de tachaduras y/o enmiendas. Los documentos deben estar vigentes, en caso de indicar fecha de vencimiento.

El sistema sólo le permitirá **reemplazar** los documentos previamente cargados, esta acción sólo puede realizarse una vez, por lo tanto sí ud desea remitir cartas aclaratorias o completar la documentación remitida debe generar un nuevo archivo .pdf que contenga tanto la información original previamente enviada como la nueva información a remitir y proceder a realizar la sustitución con este nuevo archivo.

El sistema le mostrara los recaudos siguientes por cada categoría de documento, dependiendo el tipo de trámite a realizar, los mismos tendrán una codificación que los identifica y que deberá utilizar para identificar cada uno, cuando elabore el expediente físico.

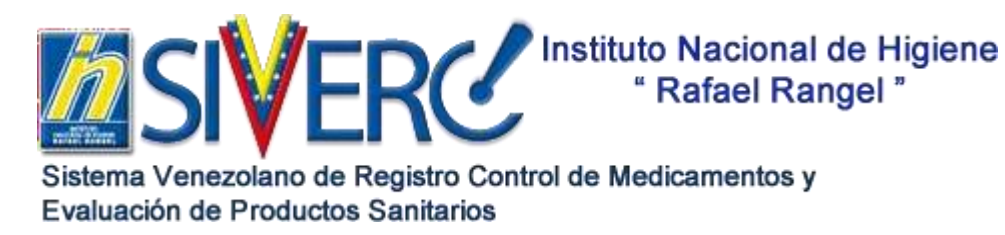

#### **Revisión 1** Página **26** de **32**

### **INSTRUCTIVO GENERAL PARA ELABORAR UNA SOLICITUD REGISTRO SANITARIO DE PRODUCTOS BIOLÓGICOS EN EL SISTEMA SIVERC**

El sistema le mostrará una lista con los documentos a cargar, pulse sobre el título del documento que desea adjuntar.

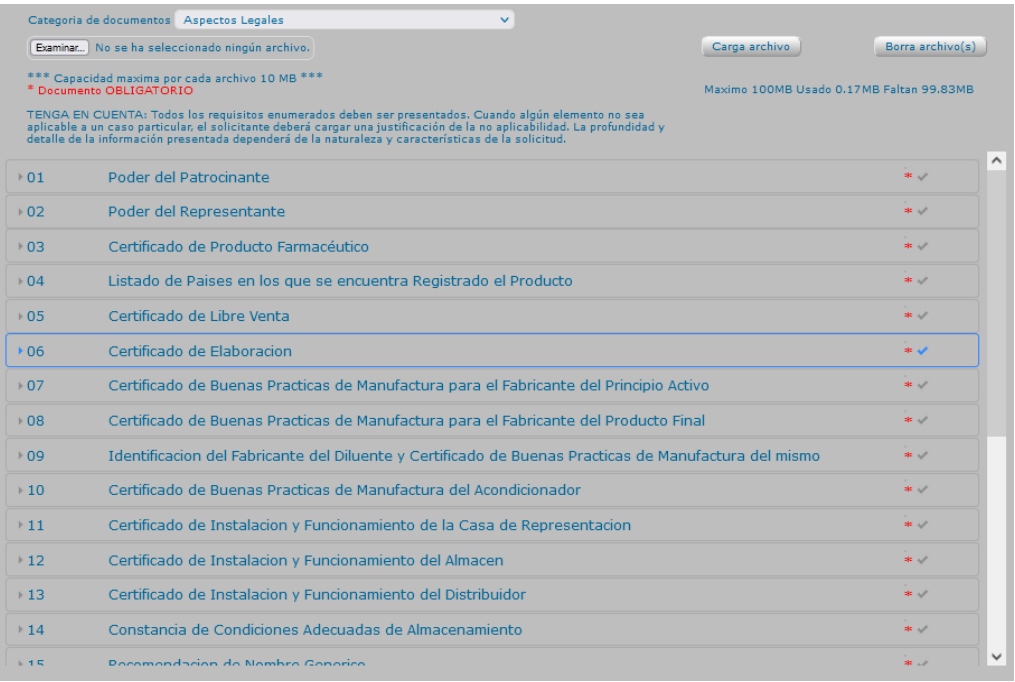

- 1. Presione el botón "Seleccionar Archivo" ubicado en la parte superior derecha de la pantalla este comando lo llevará a sus archivos,
- 2. Una vez ubicado y seleccionado el archivo que desea adjuntar en el sistema, pulse

"abrir", verifique que el archivo seleccionado sea el correcto,

- 3. Adjúntelo pulsando el botón "cargar archivo",
- 4. Confirme la operación pulsando "Si", una vez confirmada la operación, el sistema mostrará un cuadro de dialogo con el aviso de "carga exitosa", para cerrarlo pulse el botón "Enter" del cuadro. Esta operación puede tardar unos pocos segundos.

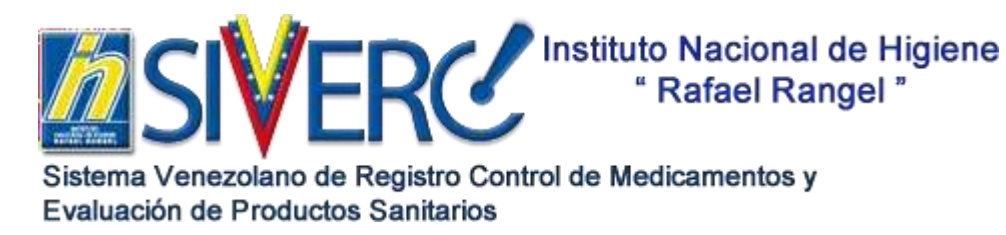

### **INSTRUCTIVO GENERAL PARA ELABORAR UNA SOLICITUD REGISTRO SANITARIO DE PRODUCTOS BIOLÓGICOS EN EL SISTEMA SIVERC**

5. Para realizar la carga de los documentos restantes, repita los pasos descritos anteriormente con cada uno de ellos.

Para cambiar de "Categoría de Documentos", pulse nuevamente  $\Box$  y seleccione del menú desplegado la "Categoría de Documentos" a cargar, repita los pasos descritos del 2 al 5.

Para borrar un archivo:

- 1. Tilde el o los documentos que desea eliminar,
- 2. Pulse el botón "borrar archivo" ubicado en la parte superior derecha de la ventanilla, verifique el archivo
- 3. Confirme los mensajes emitidos por el sistema.

**NOTA:** En caso de que alguno de los documentos solicitados y marcados como obligatorios, no pueda ser incluido en la solicitud por razones de fuerza mayor; adjunte documento con justificación o exposición de motivos correspondiente para su consideración.

Al finalizar la carga de documentos presione "Regresar" para volver a la pantalla principal del trámite.

### **INFORMACIÓN DEL PAGO**

Para acceder a la información requerida, pulse el botón "INFORMACIÓN DEL PAGO", se desplegará una nueva pantalla, con los siguientes campos:

**Banco:** Pulse y seleccione del menú desplegado la entidad bancaria en la que realizó el pago correspondiente.

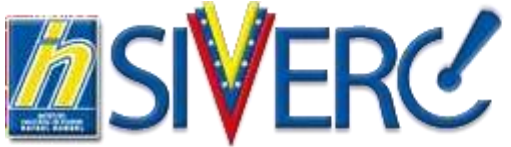

Sistema Venezolano de Registro Control de Medicamentos y Evaluación de Productos Sanitarios

**Revisión 1** Página **28** de **32**

# **INSTRUCTIVO GENERAL PARA ELABORAR UNA SOLICITUD REGISTRO SANITARIO DE PRODUCTOS BIOLÓGICOS EN EL SISTEMA SIVERC**

- **Costo del trámite en Petros:** Seleccione del menú desplegable la opción si se trata de una solicitud de registro de Especialidades Farmacéuticas Convenio o General.
- **Fecha del Pago:** Escriba en este campo la fecha impresa en el comprobante de pago o la transferencia bancaria emitida para el producto.
- **Monto de la Transferencia:** Escriba en este campo la cantidad en Bolivares que se corresponde con la tarifa del tipo de trámite.
- **Número de Transferencia:** Escriba en este campo el número impreso en el comprobante de pago, de la transferencia bancaria, emitida para el producto.
- **PDF Copia del Recibo:** Para adjuntar el documento, pulse el botón "examinar", seleccione de sus documentos, el archivo .pdf que contiene la copia del comprobante de pago, de la transferencia bancaria, de la proforma o factura emitida para el producto, luego presione el botón "Guardar datos".
- **Observaciones:** Escriba en este campo cualquier información adicional relacionada con el pago realizado.

Presione "Guardar datos" y regresará a la pantalla principal.

### **ENVIO DE LA SOLICITUD**

Seleccione la solicitud marcando  $\Box$  en la solicitud que desea enviar y luego pulse el botón **enviardo**, esta será enviada para iniciar el proceso de admisión y posterior evaluación.

Desde esta pantalla usted podrá imprimir el formulario correspondiente, seleccionando el trámite y presionando el botón correspondiente.

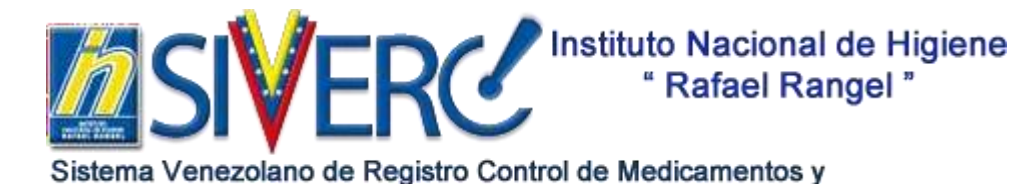

Evaluación de Productos Sanitarios

**Revisión 1** Página **29** de **32**

### **INSTRUCTIVO GENERAL PARA ELABORAR UNA SOLICITUD REGISTRO SANITARIO DE PRODUCTOS BIOLÓGICOS EN EL SISTEMA SIVERC**

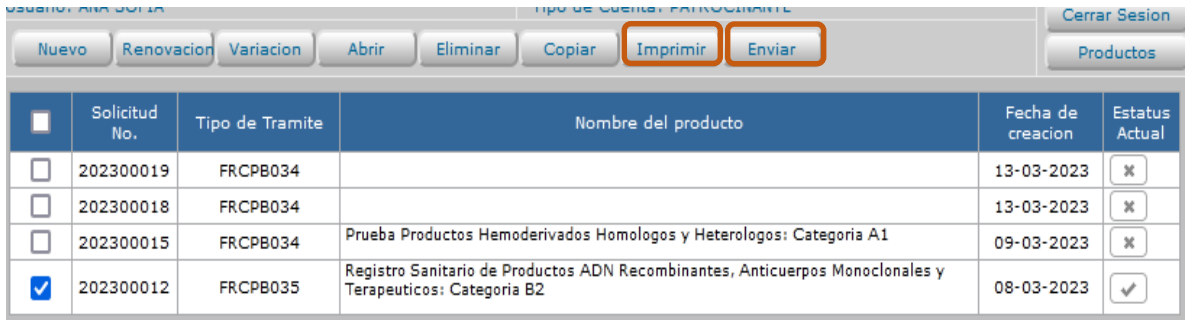

La solicitud pasara de la bandeja "En preparación" a "Enviadas", desde donde podrá verificar el estatus o avance de la misma.

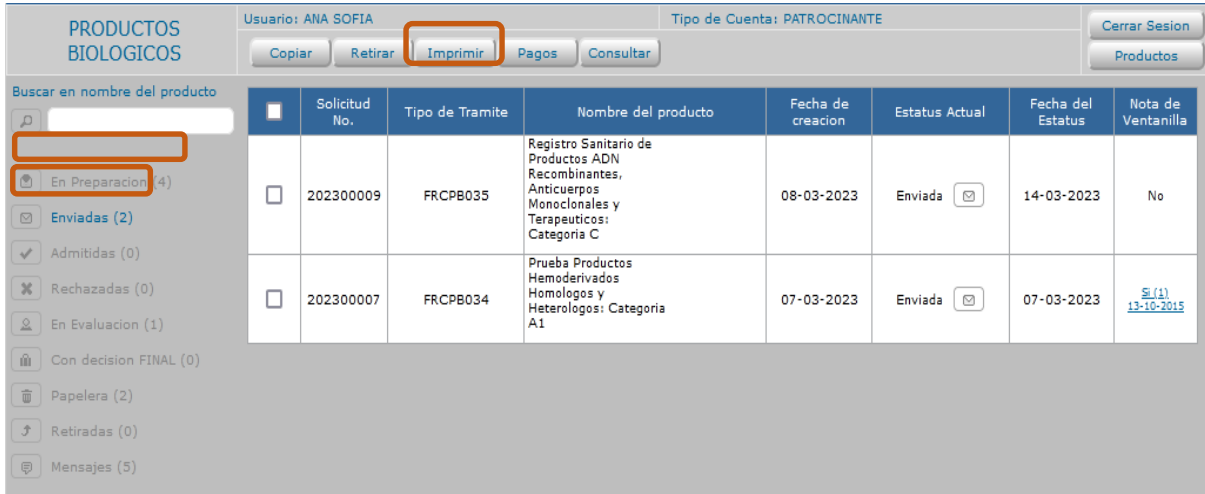

El formulario de registro que resume los datos de la solicitud se obtiene al pulsar el botón "imprimir" ya sea desde la pestaña de "En preparación" y "Enviadas" en la bandeja de usuario, el cual debe ser impreso para que acompañe el expediente en físico.

Una vez obtenido el formulario se concluye el proceso de construcción y envío de la solicitud y a partir de ese momento inicia el proceso de revisión por parte de la Institución.

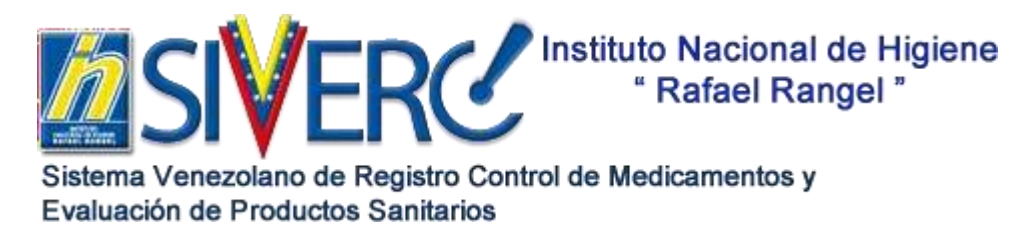

**Revisión 1** Página **30** de **32**

### **INSTRUCTIVO GENERAL PARA ELABORAR UNA SOLICITUD REGISTRO SANITARIO DE PRODUCTOS BIOLÓGICOS EN EL SISTEMA SIVERC**

Modelo del Formulario de Registro emitido por el sistema que contendrá los datos de la solicitud y que deberá acompañar el expediente físico:

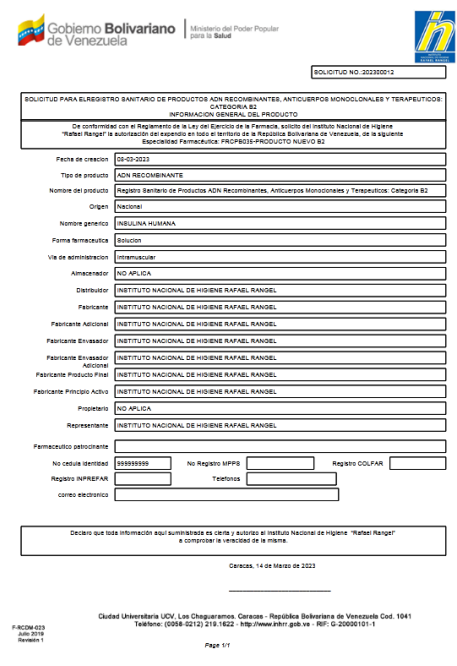

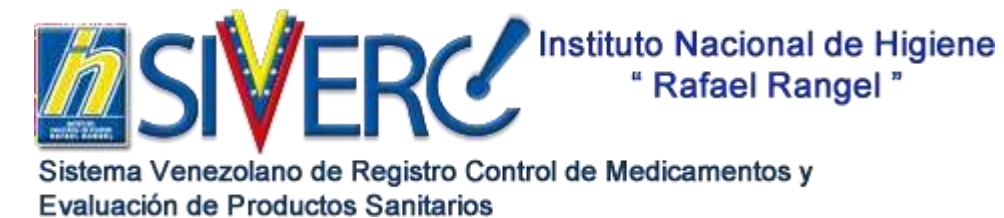

**Revisión 1** Página **31** de **32**

### **INSTRUCTIVO GENERAL PARA ELABORAR UNA SOLICITUD REGISTRO SANITARIO DE PRODUCTOS BIOLÓGICOS EN EL SISTEMA SIVERC**

### **ANEXO I**

# **LISTA DE LOS MATERIALES DEL SISTEMA ENVASE CIERRE QUE SE INDICAN CON SIGLAS EN EL SIVERC**

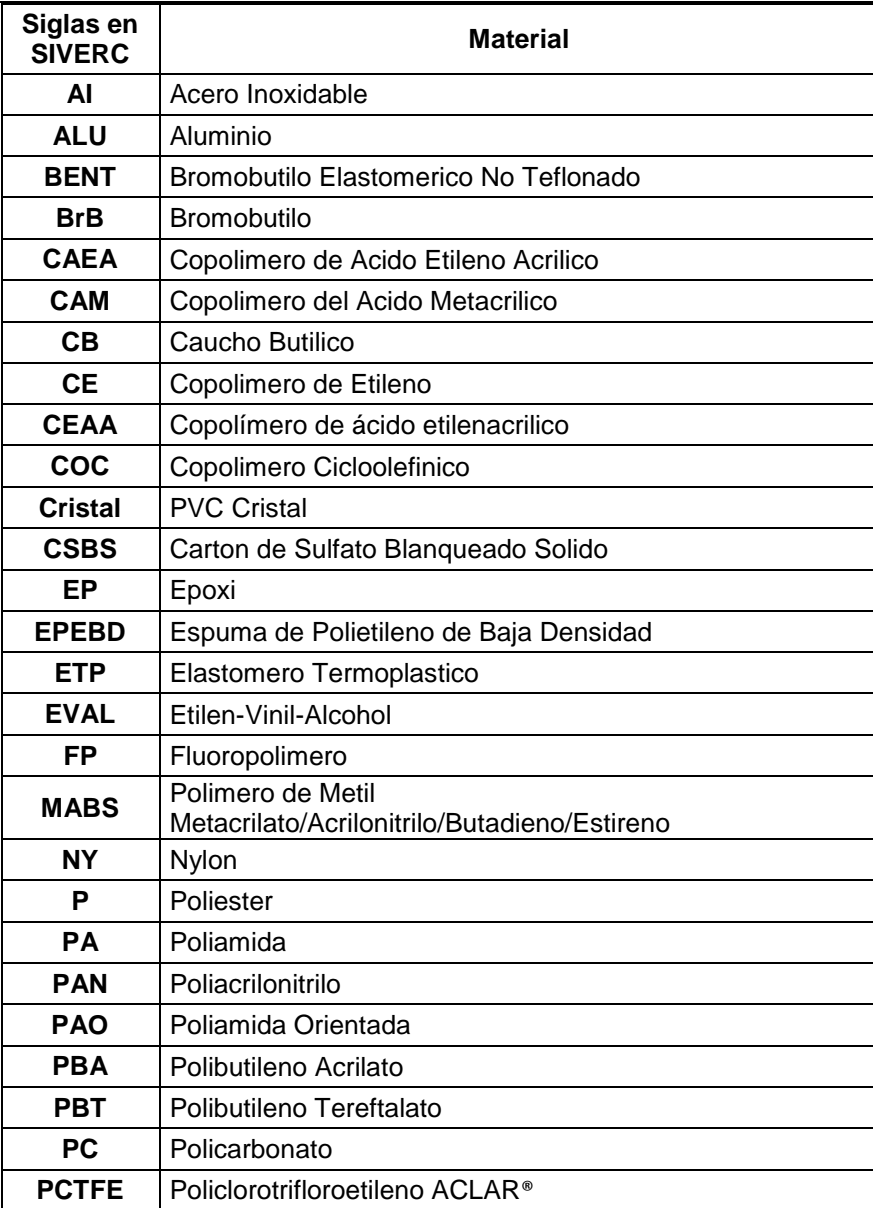

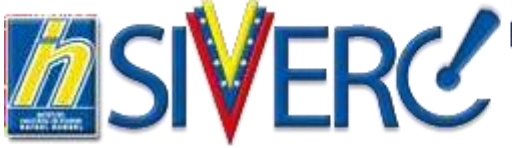

Instituto Nacional de Higiene<br>
"Rafael Rangel"

Sistema Venezolano de Registro Control de Medicamentos y Evaluación de Productos Sanitarios

**Revisión 1** Página **32** de **32**

### **INSTRUCTIVO GENERAL PARA ELABORAR UNA SOLICITUD REGISTRO SANITARIO DE PRODUCTOS BIOLÓGICOS EN EL SISTEMA SIVERC**

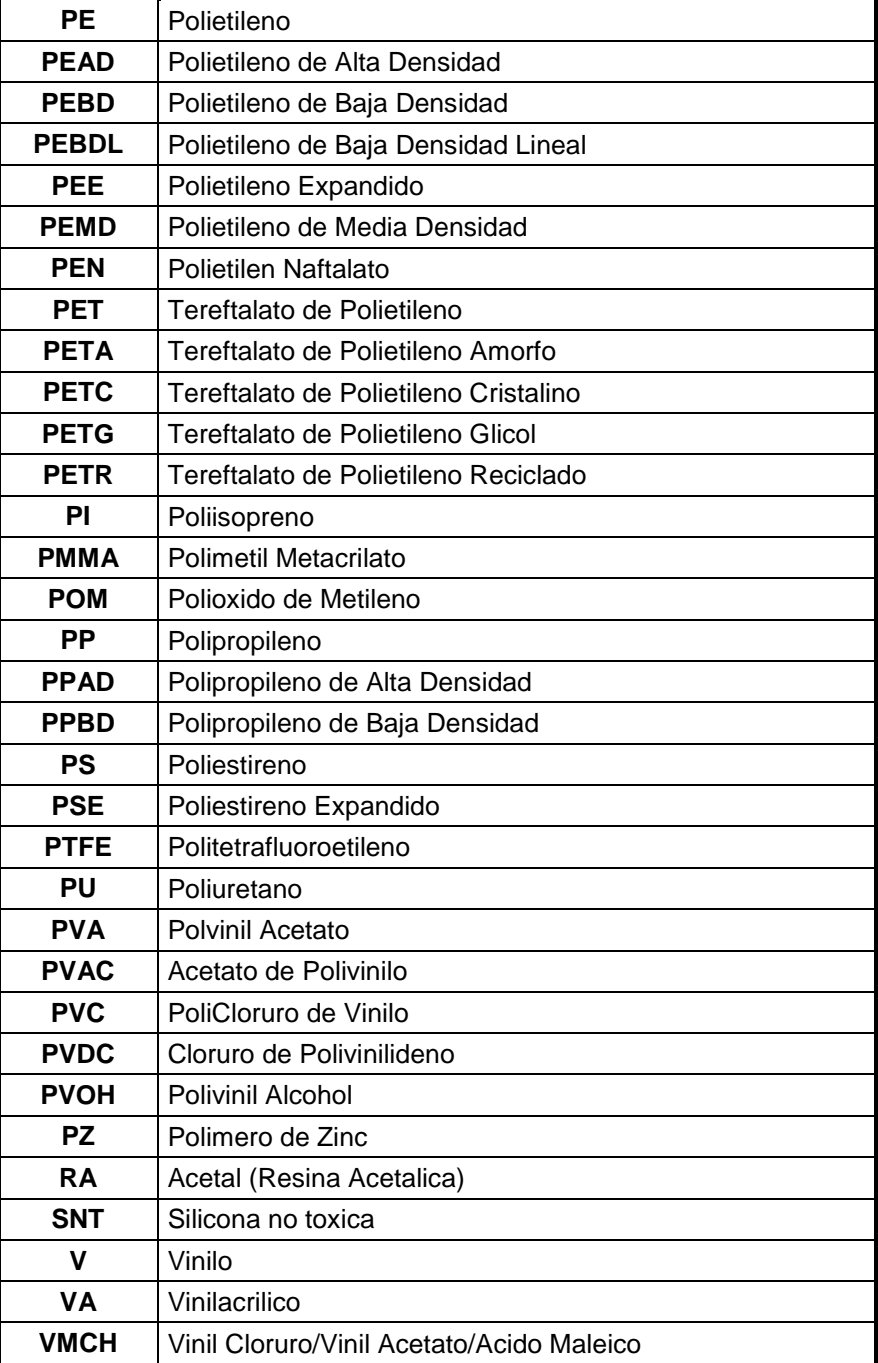